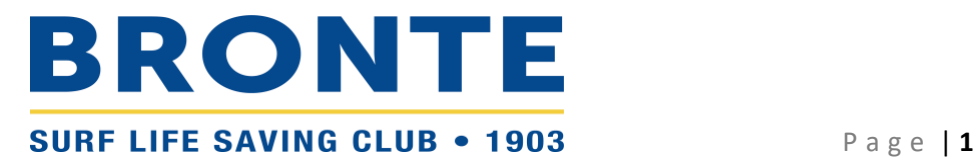

# **Step-by-step guide to transferring your membership to Bronte SLSC**

## **Contents**

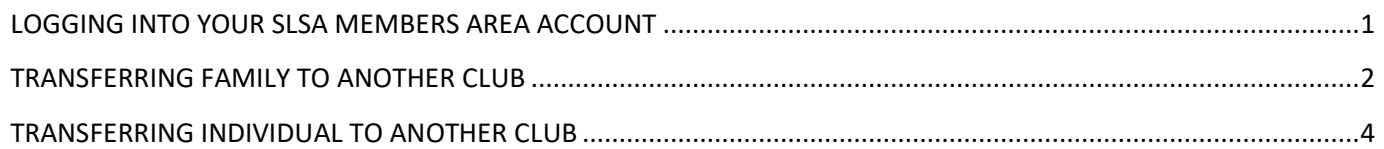

**PLEASE TAKE THE TIME TO READ THIS GUIDE BEFORE CONTACTING THE OFFICE***. Registration can be confusing but queries cause significant delays. Once you complete the process, note registration is not automatic. It is a surprisingly manual process at the back end and takes time, particularly with the volume of registrations at the start of the season. If you are still having difficulty, please do get in contact.*

### <span id="page-0-0"></span>**LOGGING INTO YOUR SLSA MEMBERS AREA ACCOUNT**

- Browse t[o https://members.sls.com.au](https://members.sls.com.au/) and log in.
- If you have forgotten your username or password, click the [link](https://members.sls.com.au/SLSA_Online/modules/reset/index.php?resetType=1) on the login page. You can then be sent a reminder of your username and/or reset your password via either email or SMS. The email or mobile you use must be the same as the email/mobile in National Membership database (SurfGuard). If you're not sure what details have been recorded in SurfGuard, email **office@brontesurfclub.com.au** and we can check the system for you.

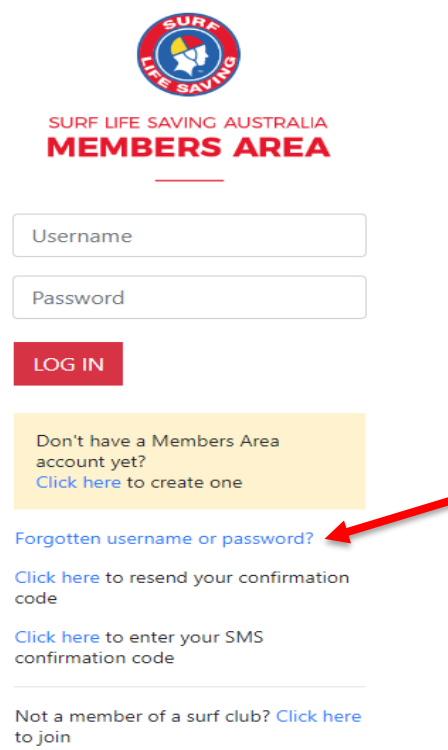

#### <span id="page-1-0"></span>**TRANSFERRING FAMILY TO ANOTHER CLUB**

1. Click on the Membership Menu tab and select: Family.

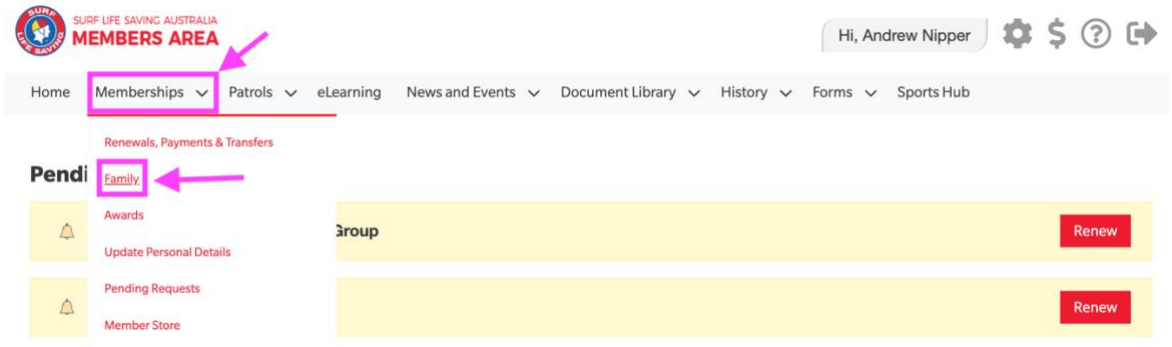

2. Click on the View/Edit button for your family group

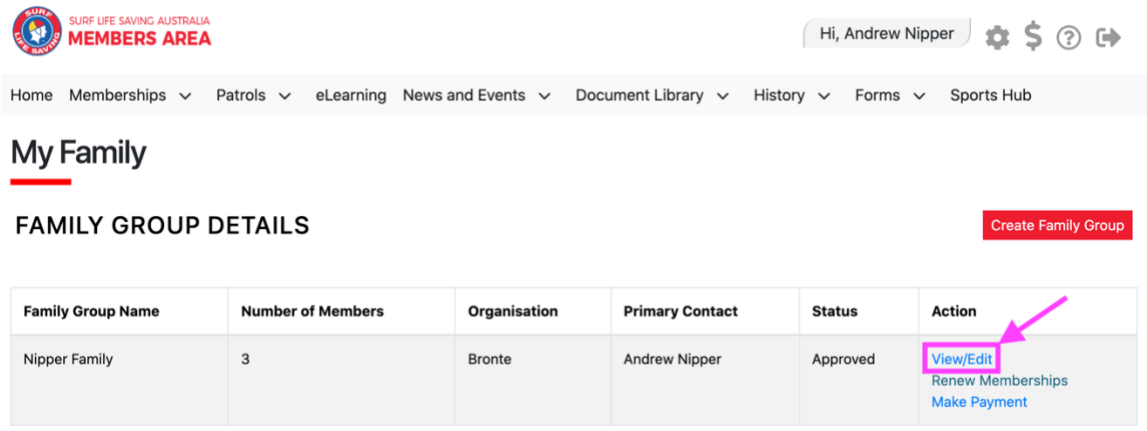

3. Click on the red 'Join/Transfer to new club'

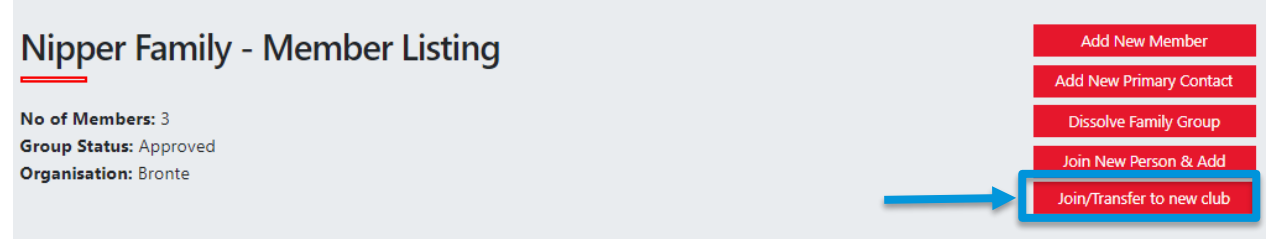

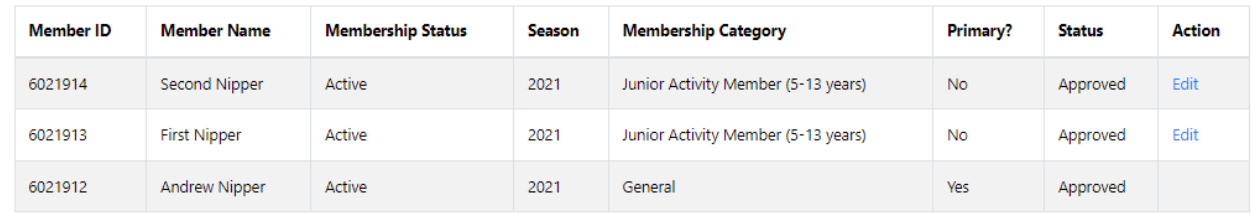

4. Tick 'I want to join a surf club, or transfer to a different surf club'.

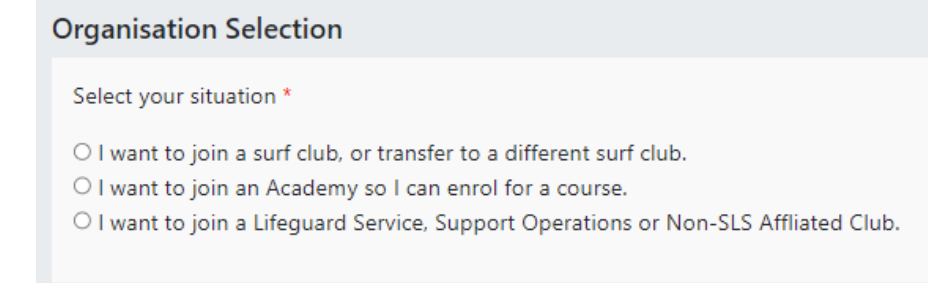

- 5. Select the State, Branch and Surf Club you wish to transfer membership to. To transfer to Bronte, select:
	- State: Surf Lifesaving NSW
	- Branch: Sydney
	- Club: Bronte

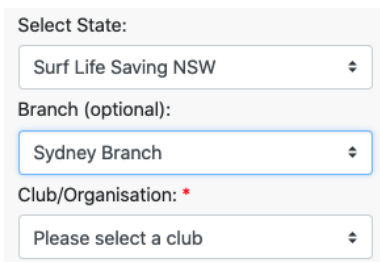

6. Select which members of the family group that you wish to transfer along with the type of transfer

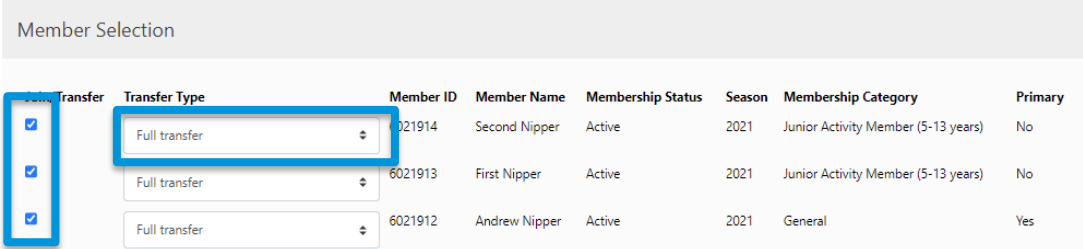

- **Full Transfer (Leave your current club)**  means moving your membership to a different surf club. Once your application is approved, you will no longer be a member of your current club. If you select this option and are presently a member of more than one club, you will be asked to select the club you wish to leave.
- **Competition rights transfer**  Keep your membership at your current club(s) but move your competition rights to a new club. You will then have dual membership
- **Non- competition rights transfer**  Join another club, while keeping your membership and your competition rights at your current club. You will then have dual membership.
- 7. Add a Comment to explain the reason for your transfer request.

This transfer facility merely initiates the transfer process. The transfer itself depends on endorsement from both your current club and the new club, as well as Branch or State approval. Therefore, any information provided that can aid this approval process is beneficial.

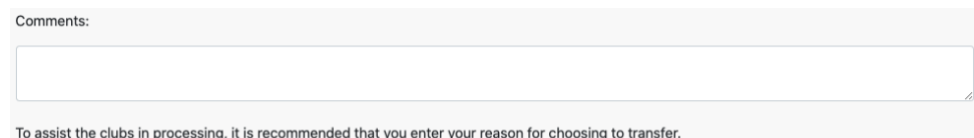

- 8. Check your personal details are current. The details displayed will be the family group primary member's.
- 9. Tick the three checkboxes to acknowledge that you have read and accepted the membership terms and conditions. Type name of parent/guardian into section two of the declaration section.
- 10. Hit the 'Submit' button to send your transfer application to your surf club for processing.

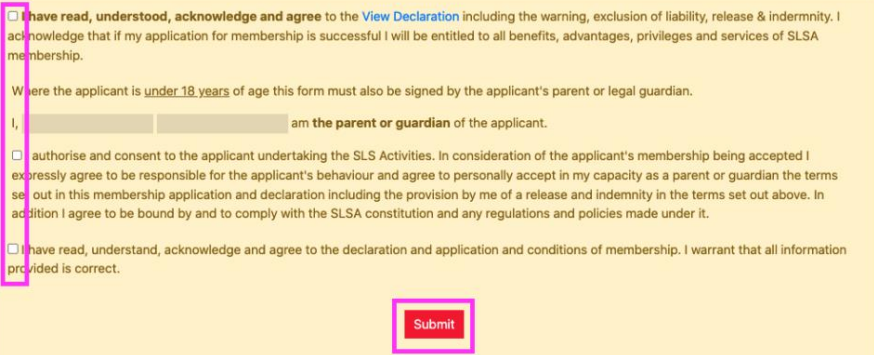

### <span id="page-3-0"></span>**TRANSFERRING INDIVIDUAL TO ANOTHER CLUB**

1. Click on the Membership Menu tab and select: 'Renewals, Payments & Transfers'

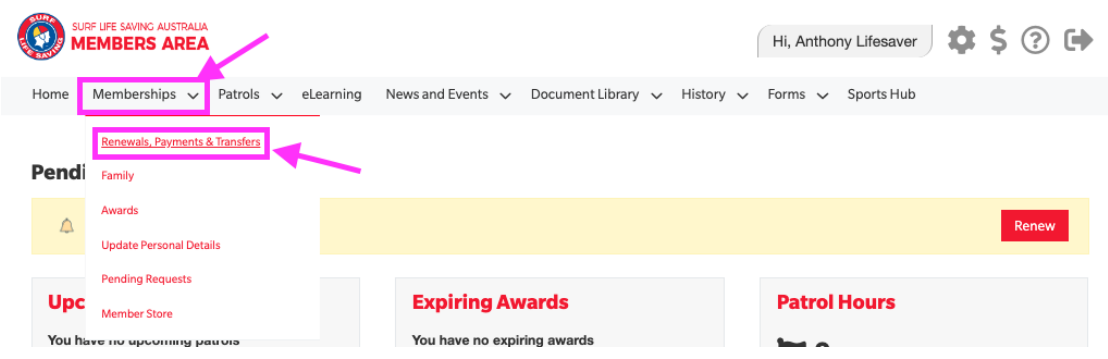

2. Click on 'Join / Transfer to a new organisation'

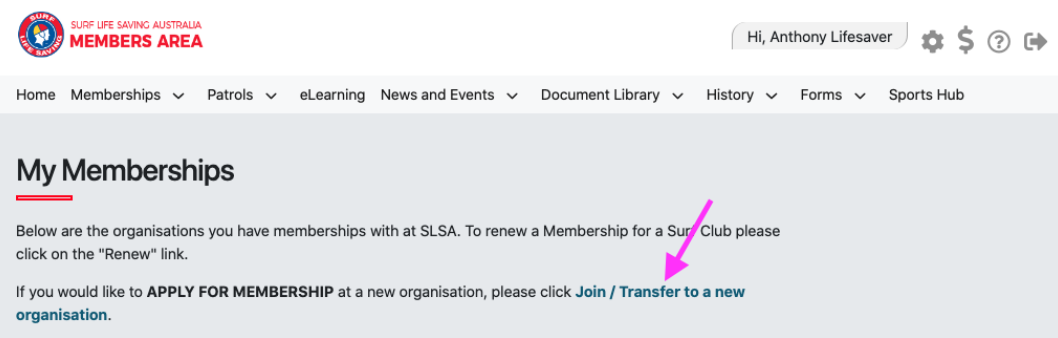

3. Tick 'I want to join a surf club, or transfer to a different surf club'

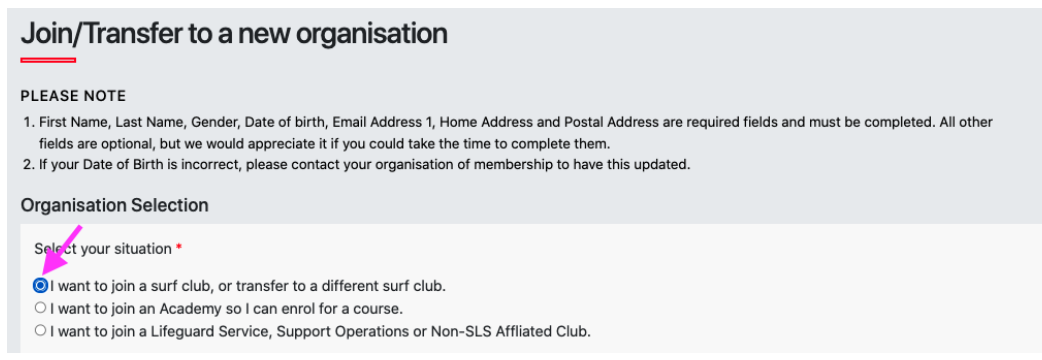

- 4. Select the State, Branch and Surf Club that you wish to transfer membership too. To transfer to Bronte SLSC, select:
	- State: Surf Lifesaving NSW
	- Branch: Sydney
	- Club: Bronte

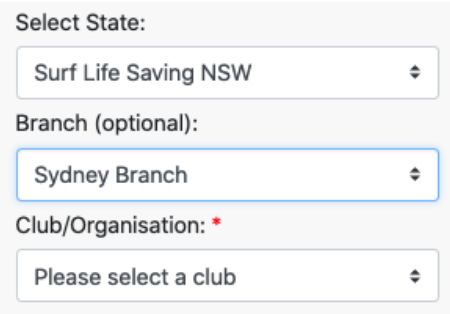

5. Select whether you intend to compete for your new club. *Note/ SLSA allows you to be a member of multiple clubs but you can only compete for 1 club.*

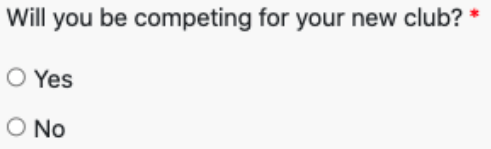

6. If you selected 'Yes', decide whether you would like to leave your current club and transfer to your new club (Full Transfer) **OR** remain a member of your current club and compete for your new club (Competition rights transfer)

Select the transfer you would like: \*

O Do you want to leave Bronte and transfer to Bondi

O Do you want remain as a member of Bronte and compete for Bondi

*Note/ The example above is a member transferring from Bronte to Bondi.*

7. If you selected 'No', decide whether you would like to leave your current club and transfer to your new club (Full Transfer) **OR** remain a member of your current club and also transfer to your new club (Noncompetition rights transfer)

Select the transfer you would like: \*

- $\circ$  Do you want to leave Bronte and transfer to Bondi
- O Do you want remain at Bronte and also transfer to Bondi

*Note/ The example above is a member transferring from Bronte to Bondi.*

8. Add a Comment to explain the reason for your transfer request.

This transfer facility merely initiates the transfer process. The transfer itself depends on endorsement from both your current club and the new club, as well as Branch or State approval. Therefore, any information provided that can aid this approval process is beneficial.

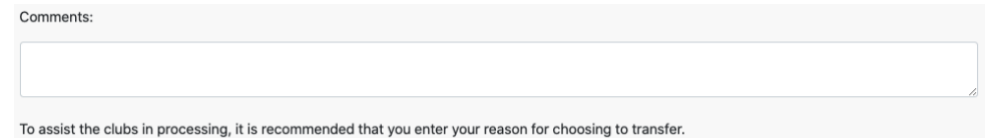

- 9. Check your personal details are current. Make any amendments as required.
- 10. Tick the checkboxes to acknowledge you have read and accepted the membership terms and conditions.
- 11. Hit the 'Submit' button to send your transfer application to your surf club for processing.

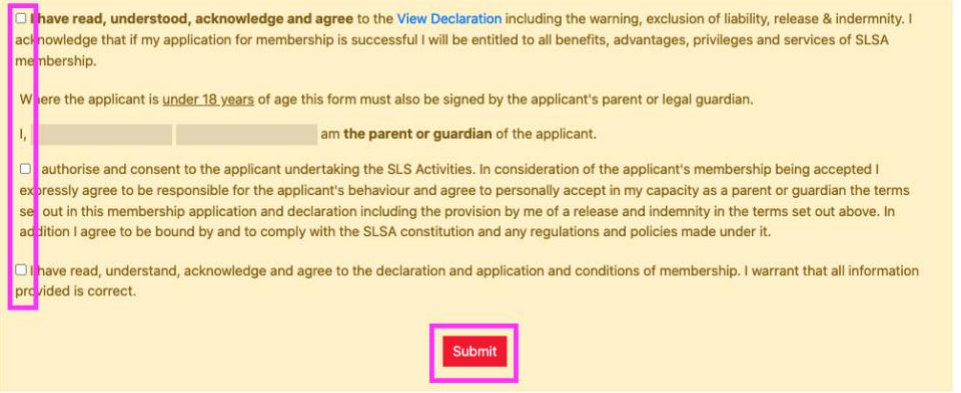